# Test Bank for Enhanced Microsoft Excel 2013 Illustrated Complete 1st Edition by Reding Wermers ISBN 1305501241 9781305501249

Full link download Test Bank:

[https://testbankpack.com/p/test-bank-for-enhanced-microsoft-excel-2013-illustrated](https://testbankpack.com/p/test-bank-for-enhanced-microsoft-excel-2013-illustrated-complete-1st-edition-by-reding-wermers-isbn-1305501241-9781305501249/)[complete-1st-edition-by-reding-wermers-isbn-1305501241-9781305501249/](https://testbankpack.com/p/test-bank-for-enhanced-microsoft-excel-2013-illustrated-complete-1st-edition-by-reding-wermers-isbn-1305501241-9781305501249/)

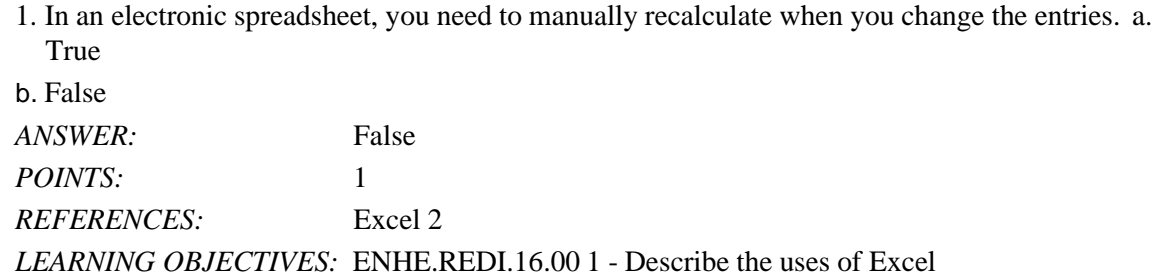

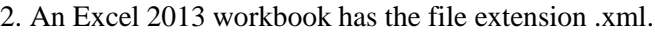

a. True

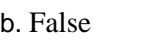

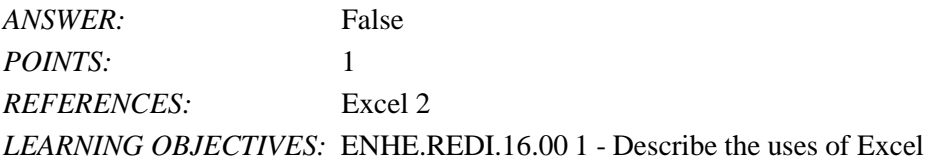

3. Charts are updated automatically in Excel whenever data changes. a. True

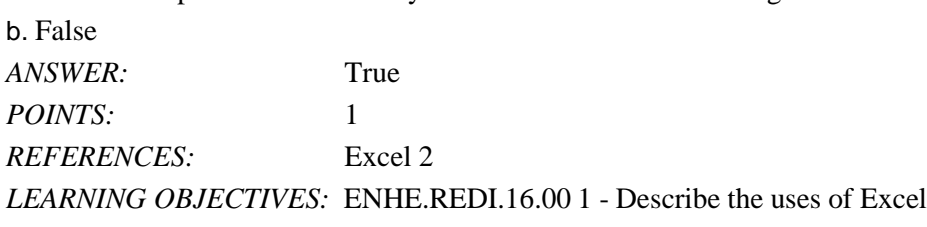

4. To open an Excel file, click Open Other Workbooks on the navigation bar, click Computer, and then click Browse to open the Open dialog box. a. True

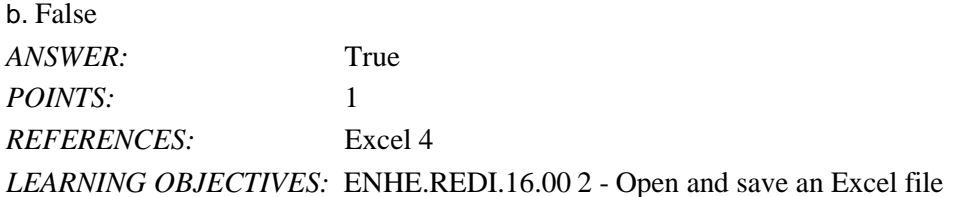

5. You are in Edit mode any time you are entering or changing the contents of a cell. a. True b. False *ANSWER:* True *POINTS:* 1 *REFERENCES:* Excel 8 *LEARNING OBJECTIVES:* ENHE.REDI.16.00 3 - Build formulas with the AutoSum button

6. Arguments are Excel's built-in formulas.

a. True

b. False

*Cengage Learning Testing, Powered by Cognero*

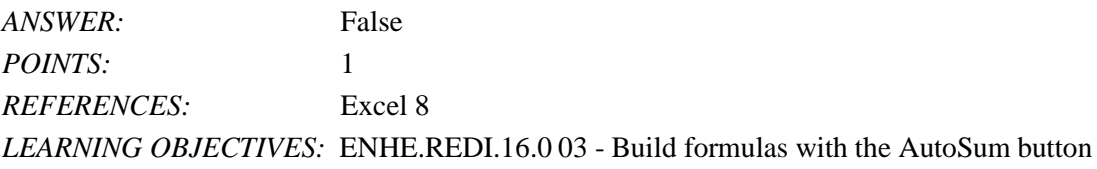

7. You use formulas in Excel to perform calculations such as adding, multiplying, and averaging. a. True

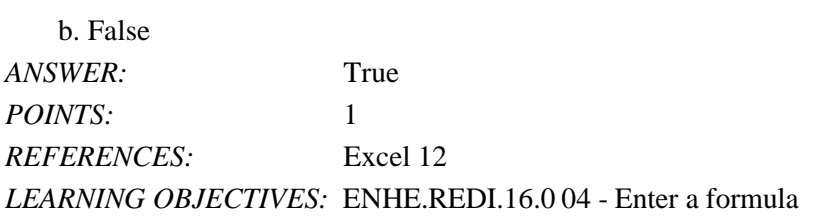

8. A named range can begin with a letter or number.

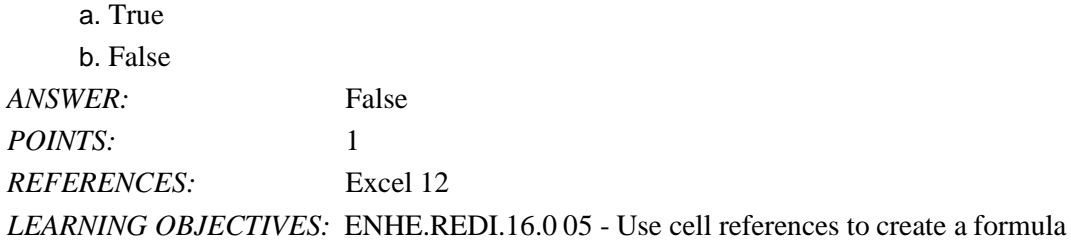

9. You can use a named range instead of a cell address in a formula. a. True b. False

*ANSWER:* True *POINTS:* 1 *REFERENCES:* Excel 12 *LEARNING OBJECTIVES:* ENHE.REDI.16.0 05 - Use cell references to create a formula

10. You can change header and footer information using the Margins Design tab that opens on the Ribbon when a header or footer is active. a. True

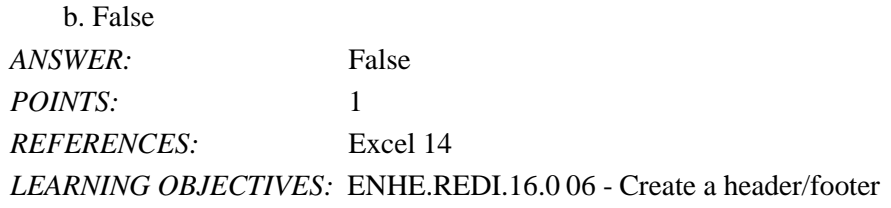

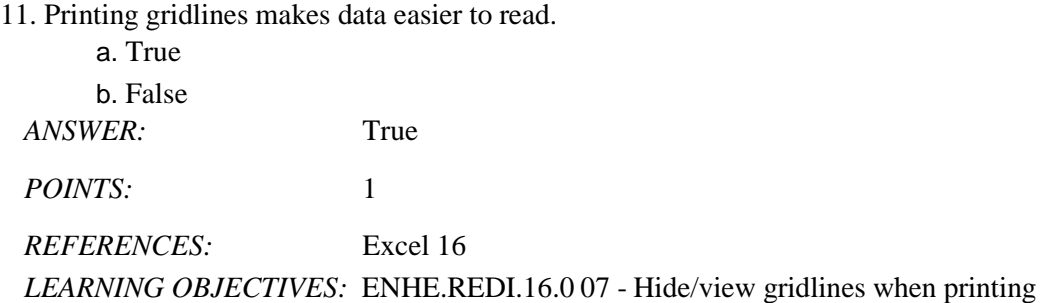

12. Excel includes a(n) Scenario Manager where you can name and save different what-if versions of your worksheet.

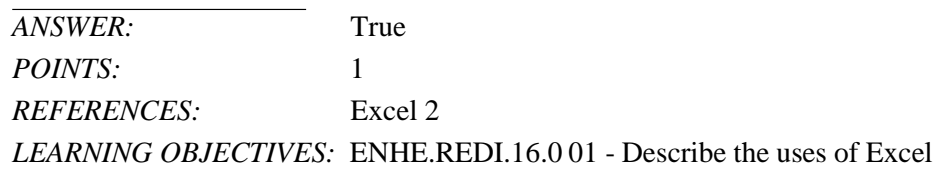

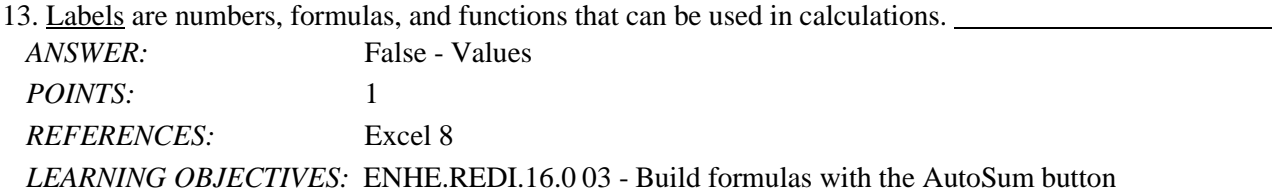

14. Reference operators compare values for the purpose of true/false results. *ANSWER:* False - Comparison *POINTS:* 1

## *REFERENCES:* Excel 12 *LEARNING OBJECTIVES:* ENHE.REDI.16.0 04 - Enter a formula

15. One of the ways to change your view of the worksheet window is by using the VIEW tab on the Ribbon.

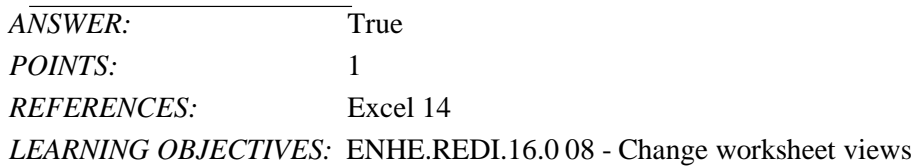

16. When the paper orientation is portrait, the contents will print across the length of the page instead of across the width.

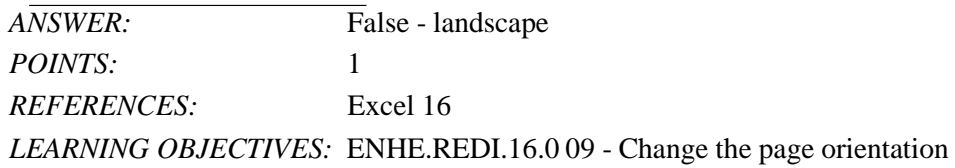

17. An electronic\_\_\_\_\_\_\_ is an application you use to perform numeric calculations and to analyze and present numeric data. a. database b. spreadshe et c. dataform d. proje ct *ANSWER:* b *POINTS:* 1 *REFERENCES:* Excel 2 *LEARNING OBJECTIVES:* ENHE.REDI.16.0 01 - Describe the uses of Excel

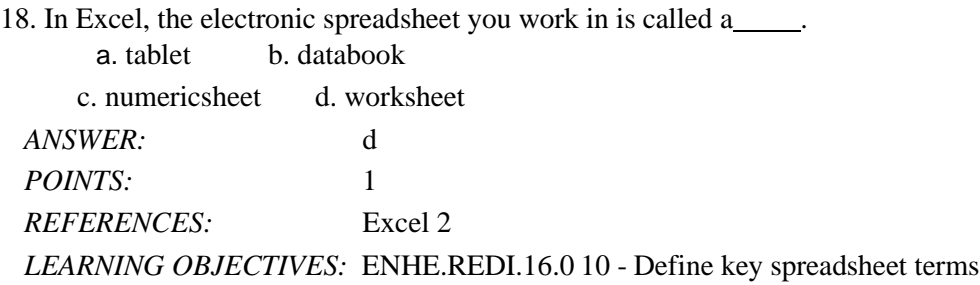

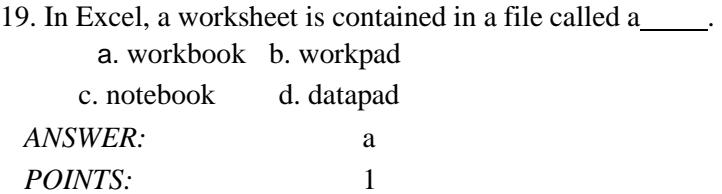

*REFERENCES:* Excel 2 *LEARNING OBJECTIVES:* ENHE.REDI.16.0 10 - Define key spreadsheet terms

20. You can use predesigned, formatted files called \_\_\_\_\_ to create new worksheets quickly. a. formatsheets b. layouts c. templates d. screens *ANSWER:* c *POINTS:* 1 *REFERENCES:* Excel 2 *LEARNING OBJECTIVES:* ENHE.REDI.16.0 10 - Define key spreadsheet terms

21. You can use a spreadsheet to by using variable values to investigate and sample different outcomes. a. represent values graphically b. organi ze data c. create what-if data scenarios d. perfo rm calculations *ANSWER:* c *POINTS:* 1 *REFERENCES:* Excel 3 *LEARNING OBJECTIVES:* ENHE.REDI.16.0 01 - Describe the uses of Excel

22. below the worksheet grid let you switch from sheet to sheet in a workbook. a. Cell pointers b. Mo de indicators c. Scroll bars d. She et tabs *ANSWER:* d *POINTS:* 1 *REFERENCES:* Excel 4 *LEARNING OBJECTIVES:* ENHE.REDI.16.0 11 - Identify Excel window elements

23. You can use to move around in a document that is too large to fit on the screen at once. a. cell pointers b. mode indicators c. scroll bars d. sheet tabs *ANSWER:* c *POINTS:* 1 *REFERENCES:* Excel 4 *LEARNING OBJECTIVES:* ENHE.REDI.16.0 11 - Identify Excel window elements

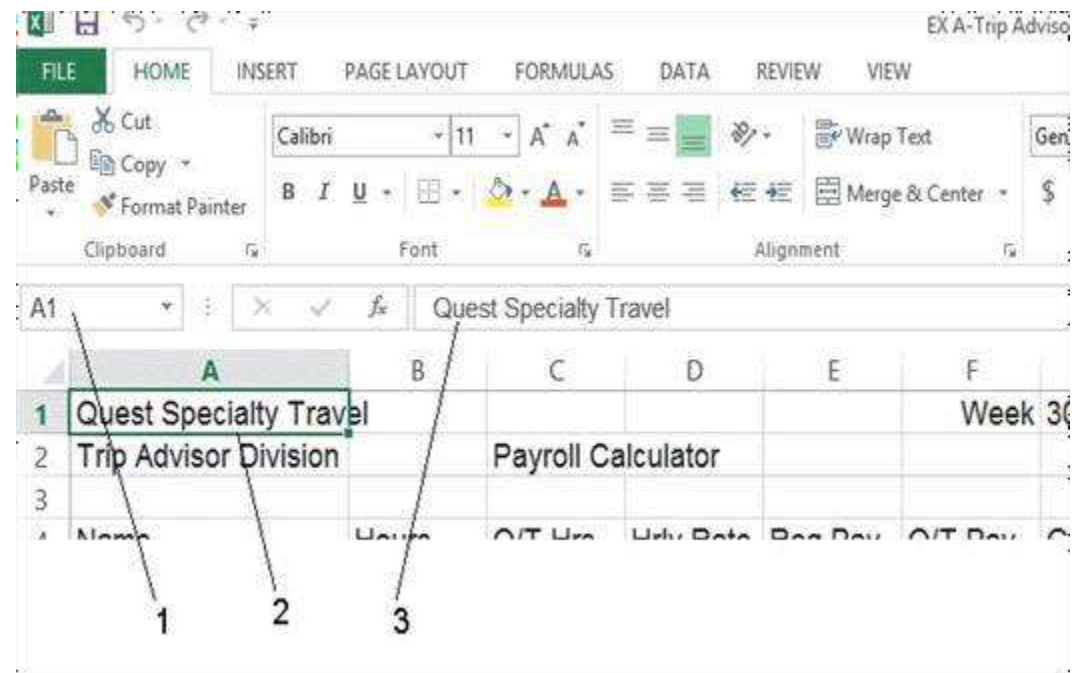

24. As shown in the accompanying figure, item\_\_\_\_\_points to the Name box.

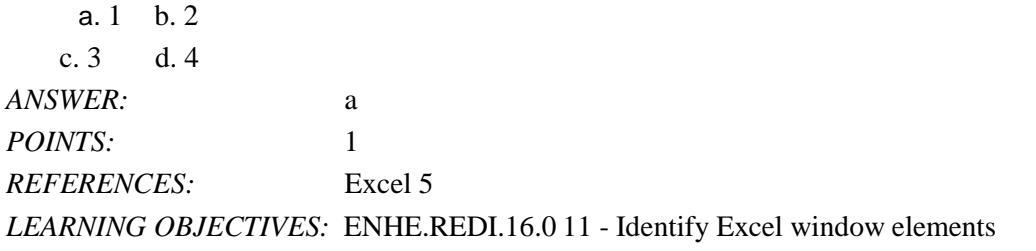

25. As shown in the accompanying figure, item\_\_\_\_\_points to the formula bar.

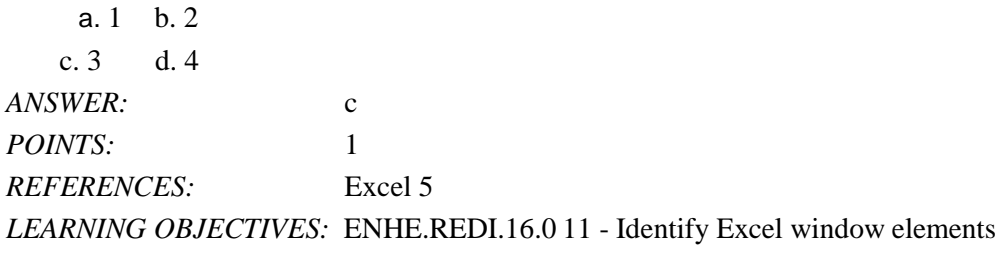

26. As shown in the accompanying figure, item points to the cell pointer, which outlines the active cell. a. 1 b. 2

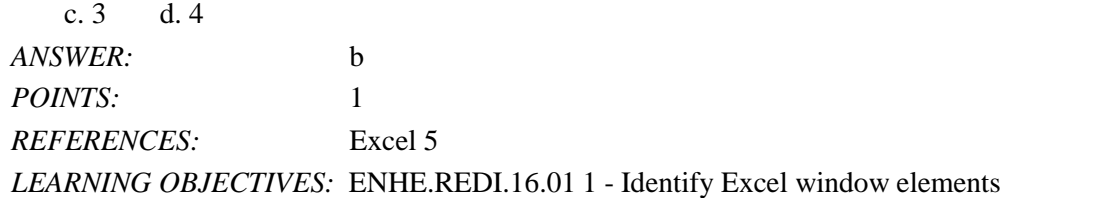

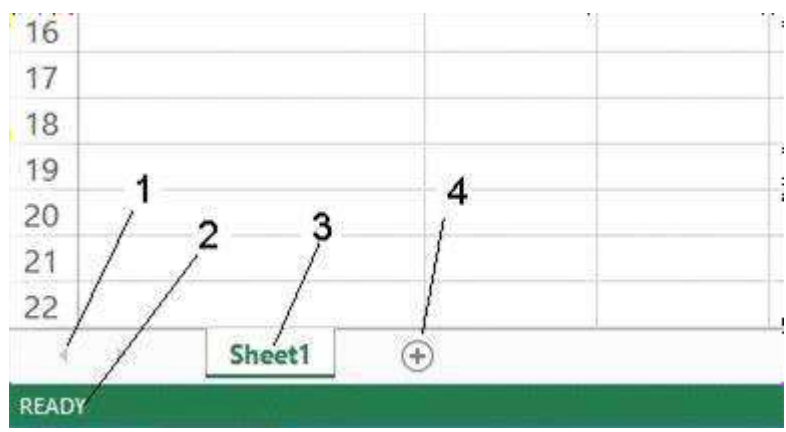

27. As shown in the accompanying figure, item 1 points to the \_\_\_\_\_. a. sheet tab b. status bar c. cell pointers d. sheet tab scrolling button *ANSWER:* d *POINTS:* 1 *REFERENCES:* Excel 5 *LEARNING OBJECTIVES:* ENHE.REDI.16.0 11 - Identify Excel window elements

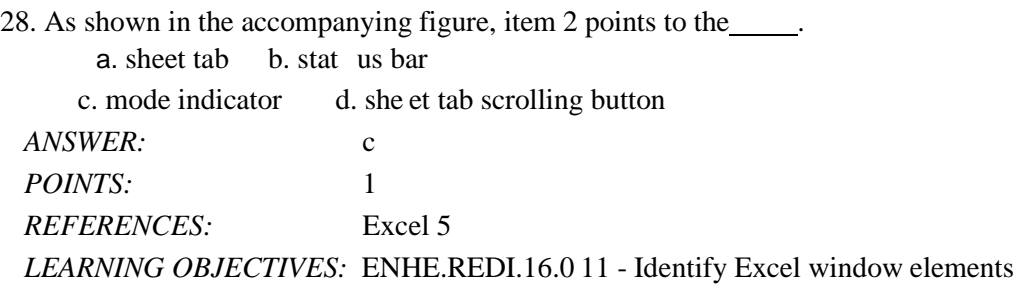

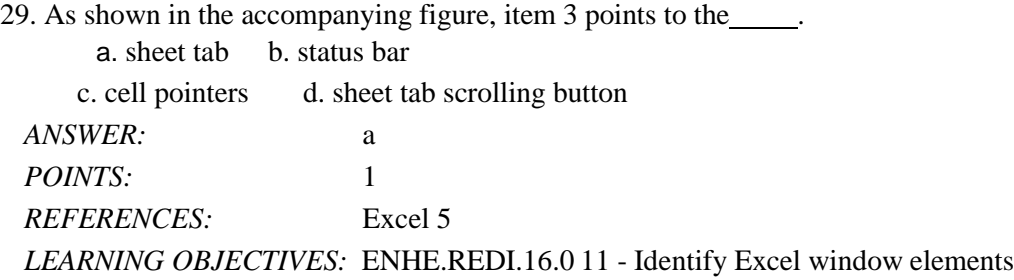

30. As shown in the accompanying figure, item 4 points to the . a. formula button b. stat us bar c. mode indicator d. N ew sheet button *ANSWER:* d *POINTS:* 1 *REFERENCES:* Excel 5

*LEARNING OBJECTIVES:* ENHE.REDI.16.01 1 - Identify Excel window elements

31. All Excel formulas begin with the . a. plus sign  $(+)$  b. asterisk  $(*)$ c. equal sign  $(=)$  d. slash  $($ ) *ANSWER:* c *POINTS:* 1 *REFERENCES:* Excel 6 *LEARNING OBJECTIVES:* ENHE.REDI.16.0 12 - Explain how a formula works

32. The Excel operator for exponent is  $\qquad \qquad$ . a.  $/$  b.  $\setminus$ c. % d. ^ *ANSWER:* d *POINTS*: *REFERENCES:* Excel 7 *LEARNING OBJECTIVES:* ENHE.REDI.16.0 13 - Identify Excel arithmetic operators

33. The Excel operator for division is . a.  $/$  b.  $\setminus$ c. % d. ^ *ANSWER:* a *POINTS:* 1 *REFERENCES:* Excel 7 *LEARNING OBJECTIVES:* ENHE.REDI.16.0 13 - Identify Excel arithmetic operators

34. If cell A1 contained 10, cell A2 contained 2 and cell A3 contained =A1/A2, what would cell A3 show on the worksheet?

a.  $=$ A1/A2 b.  $=$ 10/2 c. 5 d. =  $5$ *ANSWER:* c *POINTS:* 1 *REFERENCES:* Excel 7 *LEARNING OBJECTIVES:* ENHE.REDI.16.0 12 - Explain how a formula works

<sup>35.</sup> If cell A1 contained 10, cell A2 contained 2 and cell A3 contained =A1^A2, what would cell A3 show on the worksheet?

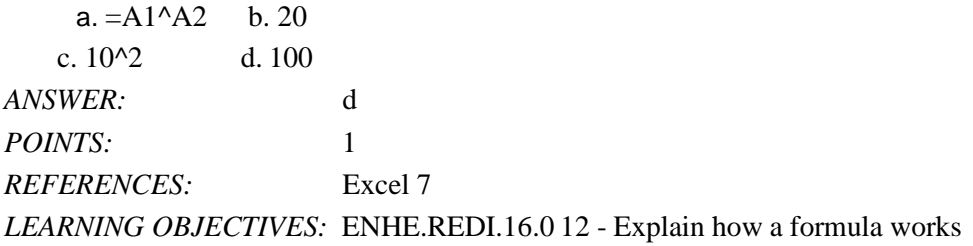

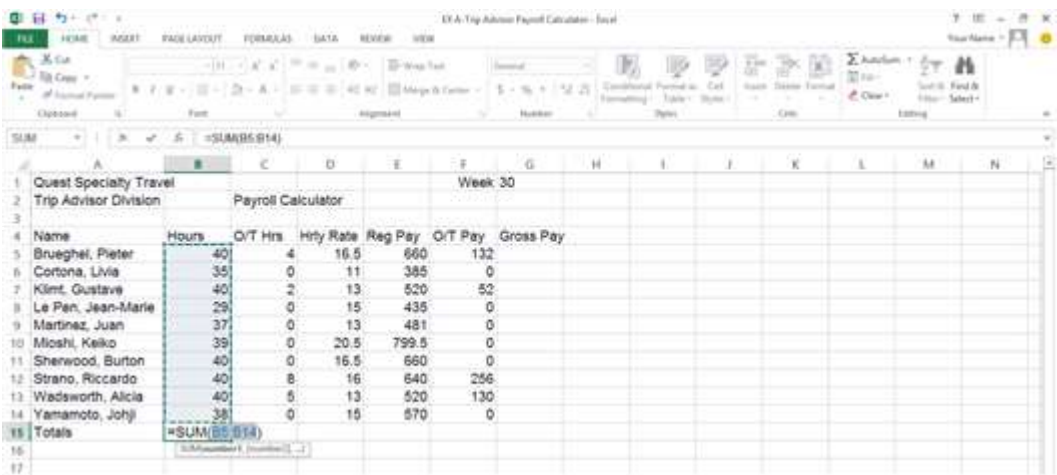

36. In the accompanying figure, the entry in cell B4 is a

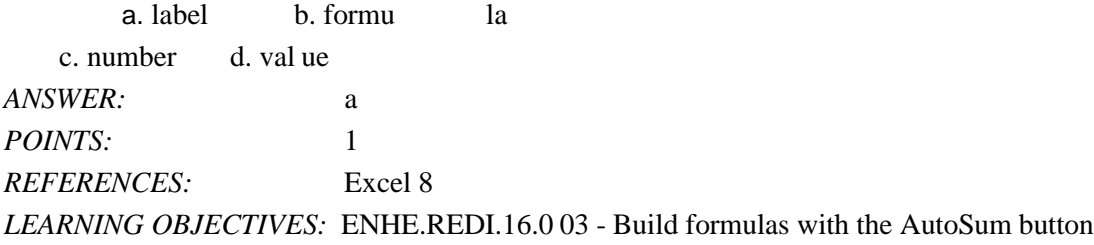

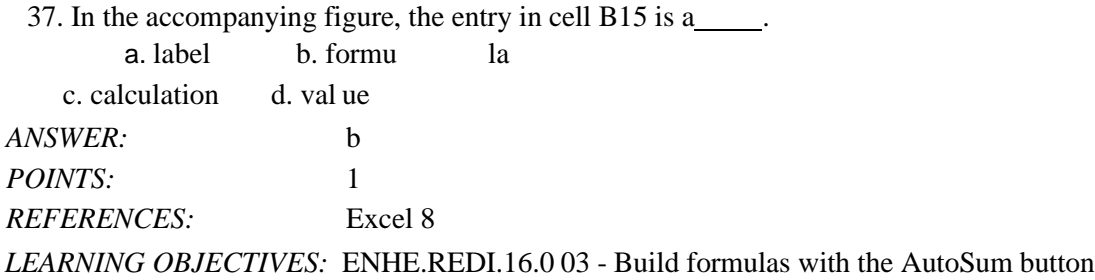

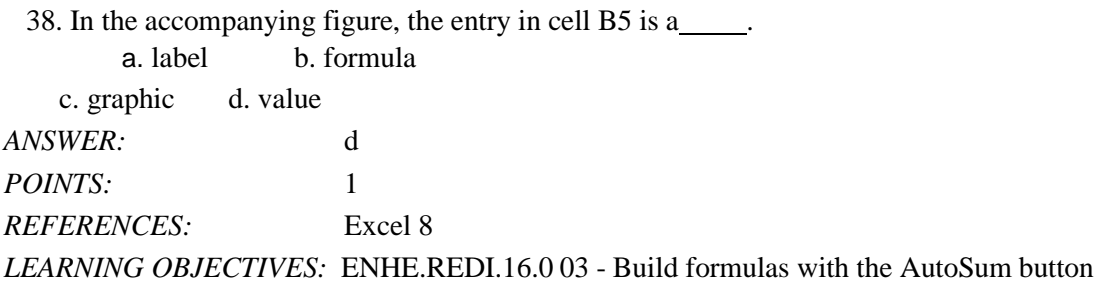

39.  $A(n)$  is an entry in a cell that contains text such as "2013 Sales" or "Travel" Expenses." a. value b. lab el c. formula d. argume nt *ANSWER:* b *POINTS:* 1 *REFERENCES:* Excel 8

*LEARNING OBJECTIVES:* ENHE.REDI.16.0 03 - Build formulas with the AutoSum button

 $40. A(n)$  is a built-in formula that uses arguments to calculate information. a. label b. function c. template d. indicator *ANSWER:* b *POINTS:* 1 *REFERENCES:* Excel 8 *LEARNING OBJECTIVES:* ENHE.REDI.16.0 03 - Build formulas with the AutoSum button

41. Excel recognizes an entry as a value if it is a number or it begins with \_\_\_\_\_.  $a. + b. =$ c. \$ d. A ll of the above. *ANSWER:* d *POINTS:* 1

*REFERENCES:* Excel 8 *LEARNING OBJECTIVES:* ENHE.REDI.16.0 03 - Build formulas with the AutoSum button

42. You can use the key(s) on the keyboard to navigate a worksheet. a. [Ctrl] b. Zo om c. arrow d. [ Enter] *ANSWER:* c *POINTS:* 1 *REFERENCES:* Excel 9 *LEARNING OBJECTIVES:* ENHE.REDI.16.0 14 - Copy formulas with the fill handle

43. To quickly jump to the first cell in a worksheet press\_\_\_\_\_. a.  $[Alt][Page Up]$  b.  $[Shift][Home]$ c. [Page Up] d. [ Ctrl][Home]

*ANSWER:* d POINTS: 1 *REFERENCES:* Excel 9 *LEARNING OBJECTIVES:* ENHE.REDI.16.0 14 - Copy formulas with the fill handle

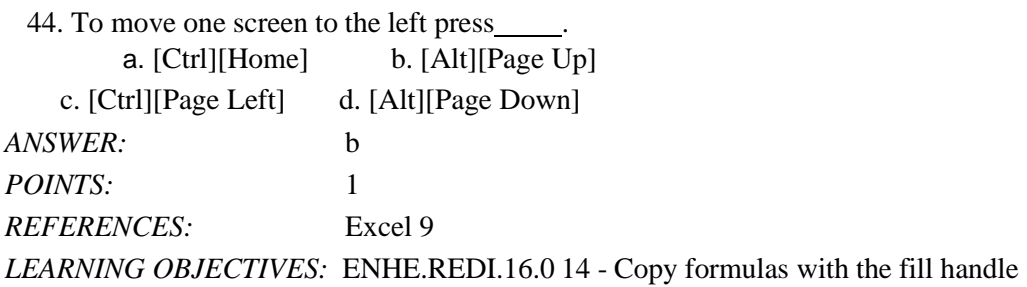

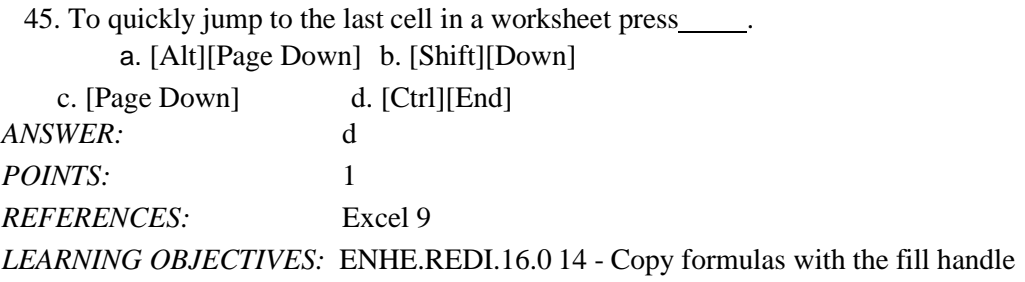

46. You can change, or \_\_\_\_\_, the contents of an active cell at any time. a. recover b. navigate c. edit d. calculate *ANSWER:* c POINTS: 1 *REFERENCES:* Excel 10 *LEARNING OBJECTIVES:* ENHE.REDI.16.0 15 - Edit cell entries in the formula bar

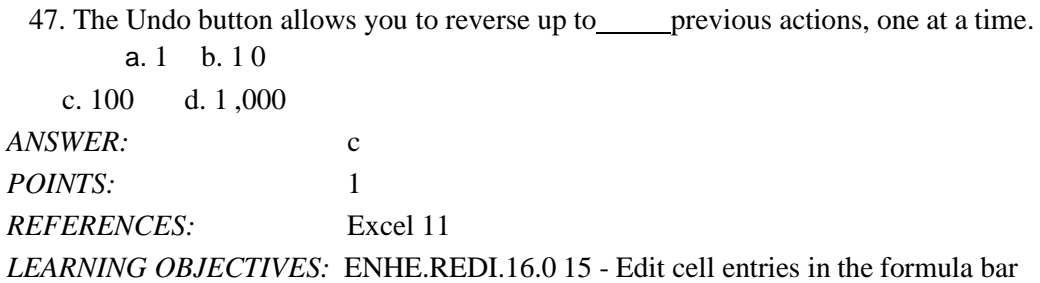

48. You can edit the contents of the active cell by \_\_\_\_\_.

a. pressing the [Enter] key and starting to type

b. pressing the [Home] key and starting to type

c. just starting to type

d. pressing the [Ctrl] key and the [Home] key and starting to type

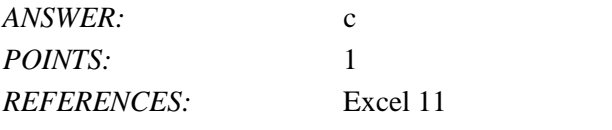

*LEARNING OBJECTIVES:* ENHE.REDI.16.0 16 - Edit cell entries in the cell

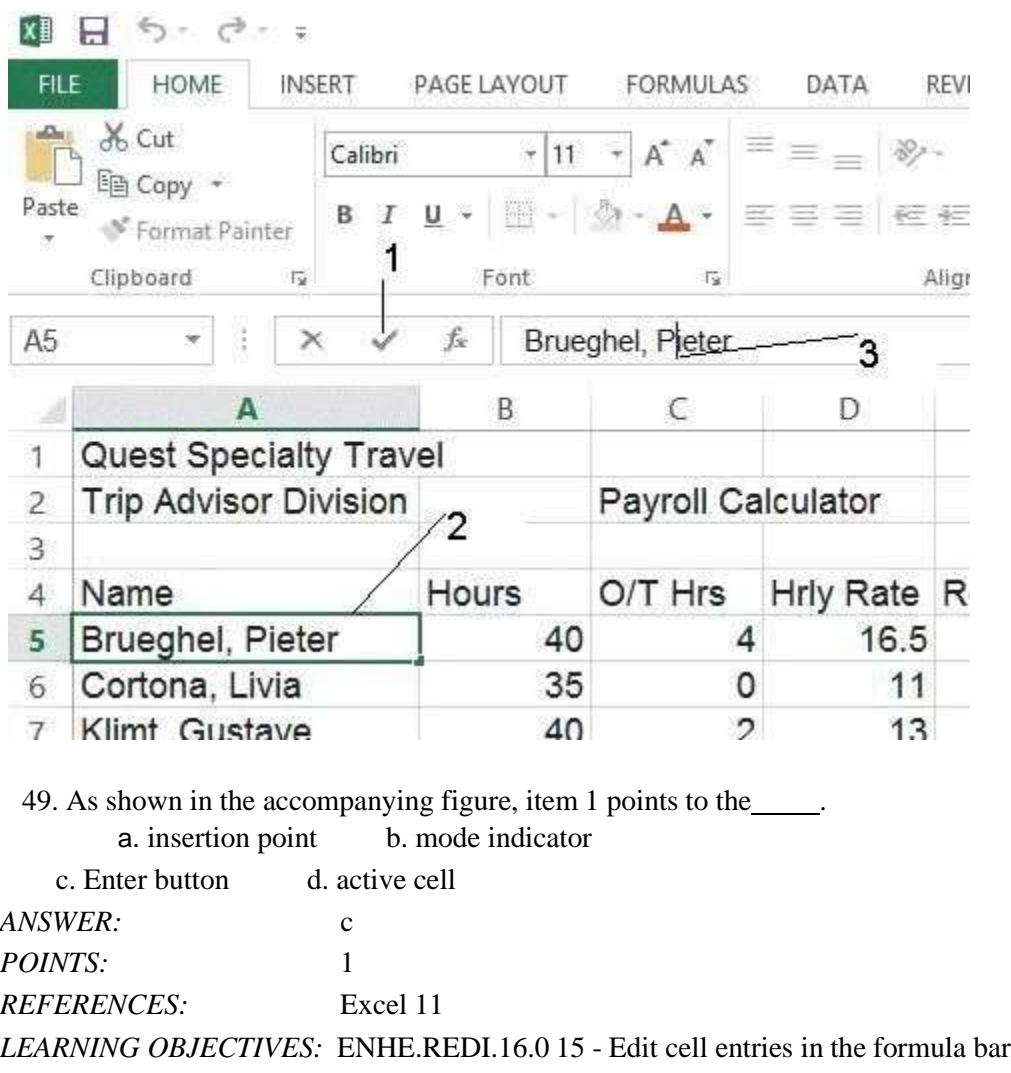

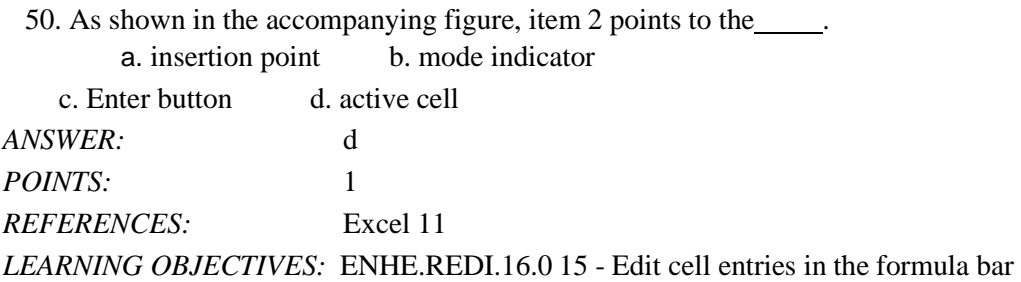

51. As shown in the accompanying figure, item 3 points to the \_\_\_\_\_. a. insertion point b. mode indicator

c. Enter button d. active cell *ANSWER:*

a

*POINTS:* 1 *REFERENCES:* Excel 11 *LEARNING OBJECTIVES:* ENHE.REDI.16.0 15 - Edit cell entries in the formula bar

52. In a worksheet, the is called the formula prefix. a. minus sign  $(-)$  b. plus sign  $(+)$ c. pound sign  $(\#)$  d. equal sign  $(=)$ *ANSWER:* d *POINTS*<sup>2</sup> 1 *REFERENCES:* Excel 12 *LEARNING OBJECTIVES:* ENHE.REDI.16.0 04 - Enter a formula

53. operators perform mathematical calculations such as adding and subtracting. a. Text concatenation b. Reference c. Arithmetic d. Comparison *ANSWER:* c *POINTS:* 1 *REFERENCES:* Excel 12 *LEARNING OBJECTIVES:* ENHE.REDI.16.0 04 - Enter a formula

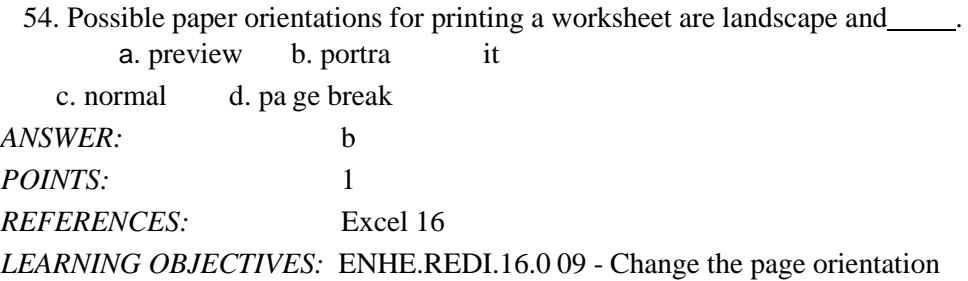

55. The option helps fit the data on a single page without making changes to individual margins. a. Scale to Fit b. Paginate c. Page Break View d. Squeeze *ANSWER:* a *POINTS:* 1 *REFERENCES:* Excel 16 *LEARNING OBJECTIVES:* ENHE.REDI.16.0 17 - Preview and print a worksheet

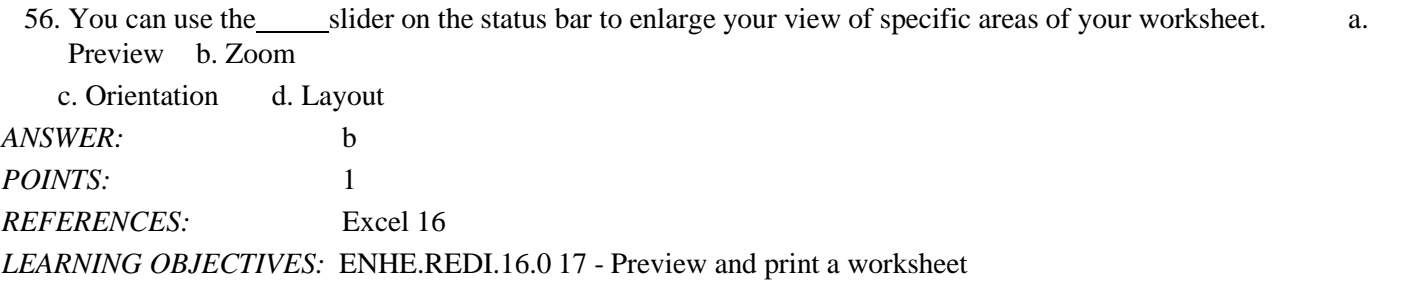

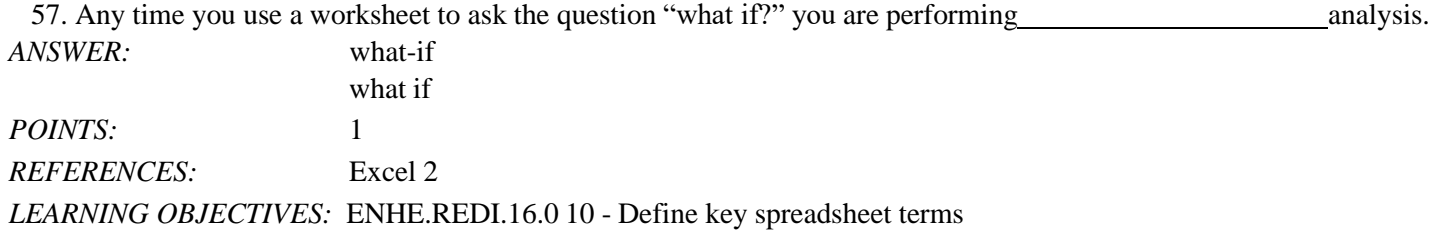

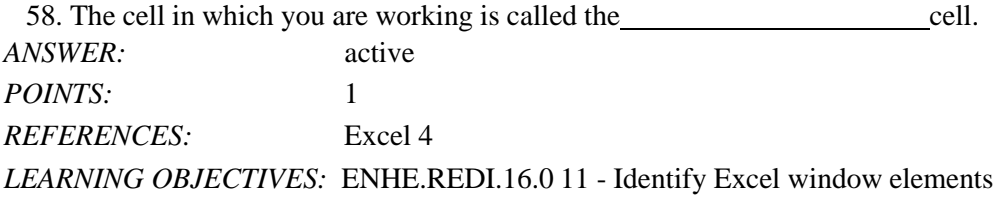

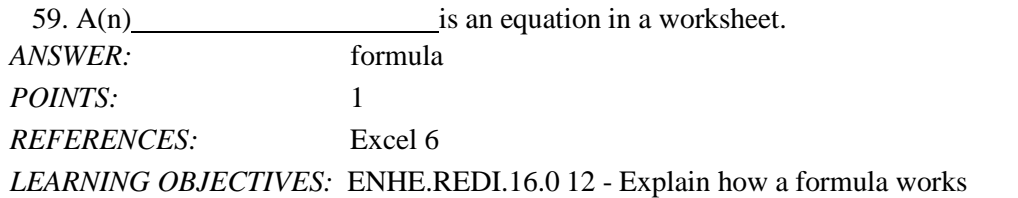

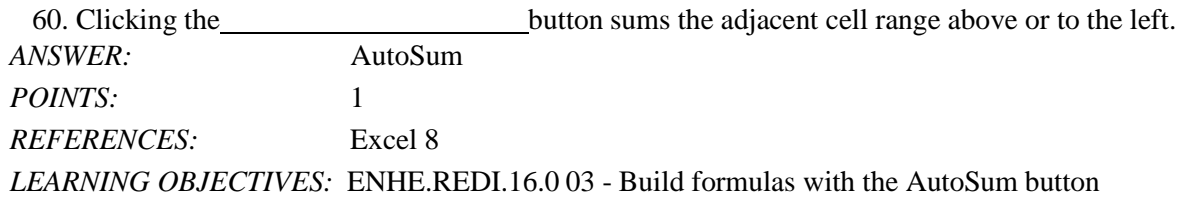

61. What do you have the ability to do when you use Excel?

*ANSWER:* • Enter data quickly and accurately: With Excel, you can enter information faster and more accurately than with pencil and paper.

- Recalculate data easily: Fixing typing errors or updating data is easy in Excel.
- Perform what-if analysis: The ability to change data and quickly view the recalculated results gives you the power to make informed business decisions. Any time you use a worksheet to ask the question "What if?" you are performing what-if analysis. Excel also includes a Scenario Manager where you can name and save different what-if versions of your worksheet.
- Change the appearance of information: Excel provides powerful features, such as the Quick Analysis tool, for making information visually appealing and easier to understand. Format text and numbers in different fonts, colors, and styles to make it stand out.
- Create charts: Excel makes it easy to create charts based on worksheet information. Charts are updated automatically in Excel whenever data changes.
- Share information: You can collaborate in Excel using the company intranet, the Internet, or a network storage device. You can also take advantage of collaboration tools such as shared workbooks, so that multiple people can edit a workbook simultaneously.
- Build on previous work: Instead of creating a new worksheet for every project, it's easy to modify an existing Excel worksheet. You can also use predesigned, formatted files called templates to create new worksheets quickly. Excel comes with many templates that you can customize.

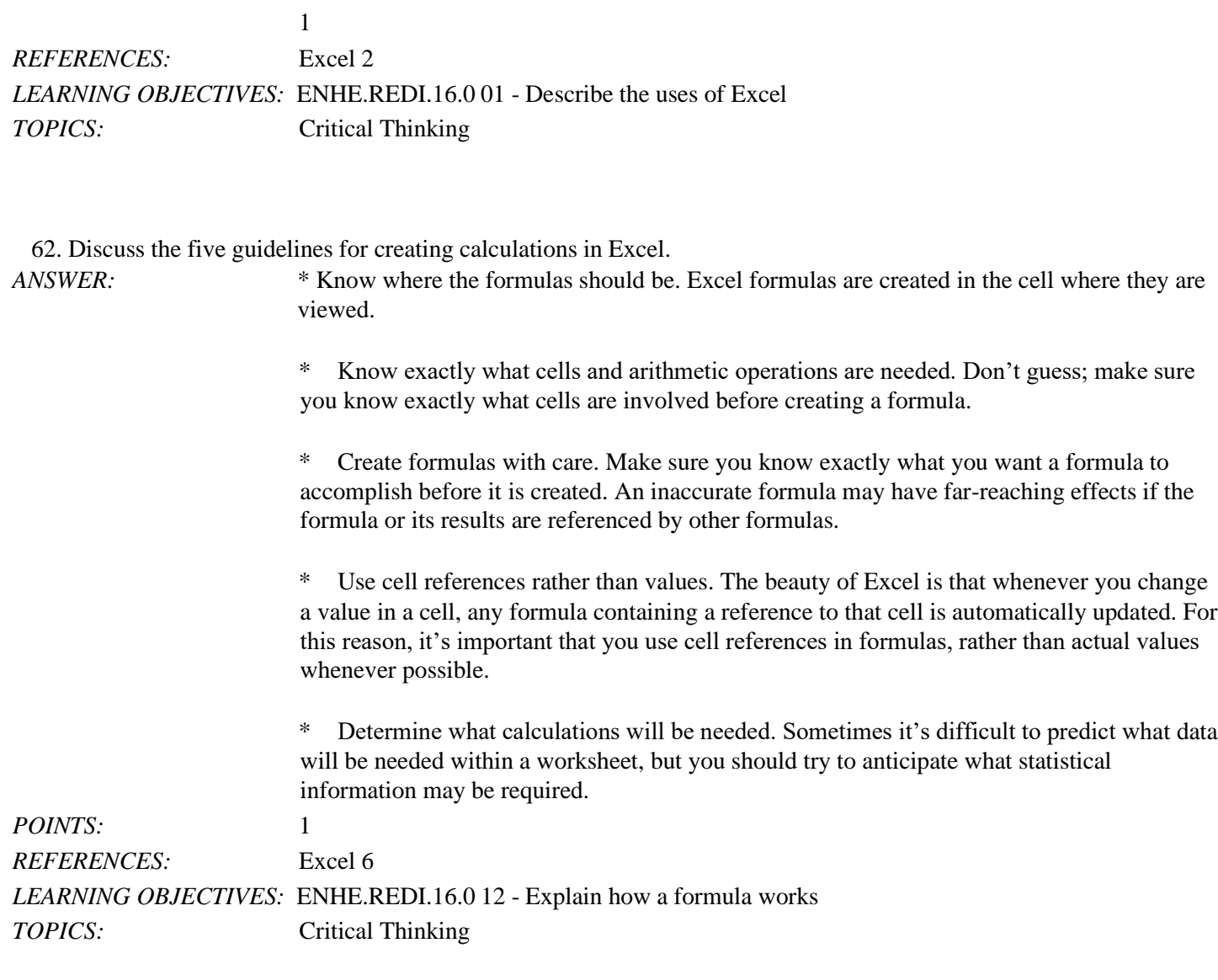

## 63. Describe Excel's AutoRecover feature.

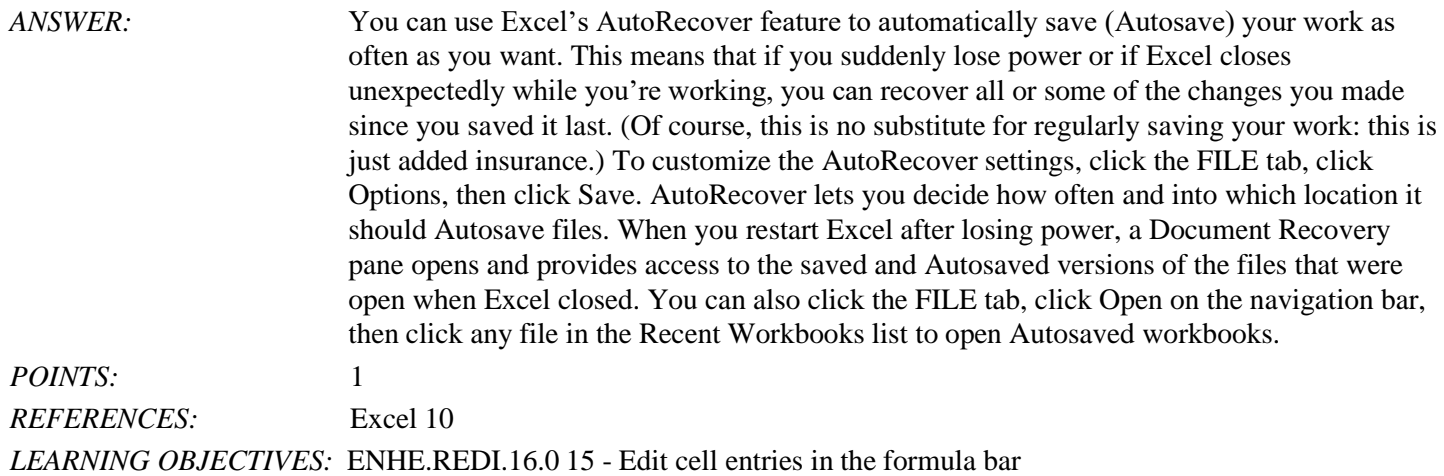

*TOPICS:* Critical Thinking

64. Describe calculation operators, including the different types of calculation operators. *ANSWER*: Calculation operators indicate what type of calculation you want to perform on the cells, ranges or values. They can include arithmetic operators, which perform mathematical calculations such as adding and subtracting, comparison operators, which compare values for the purpose of true/false results, text concatenation operators, which join strings of text in different cells, and reference operators, which enable you to use ranges in calculations. *POINTS:* 1 *REFERENCES:* Excel 12 *LEARNING OBJECTIVES:* ENHE.REDI.16.0 04 - Enter a formula *TOPICS:* Critical Thinking

65. Explain the difference between Normal view and Page Layout view in Excel.

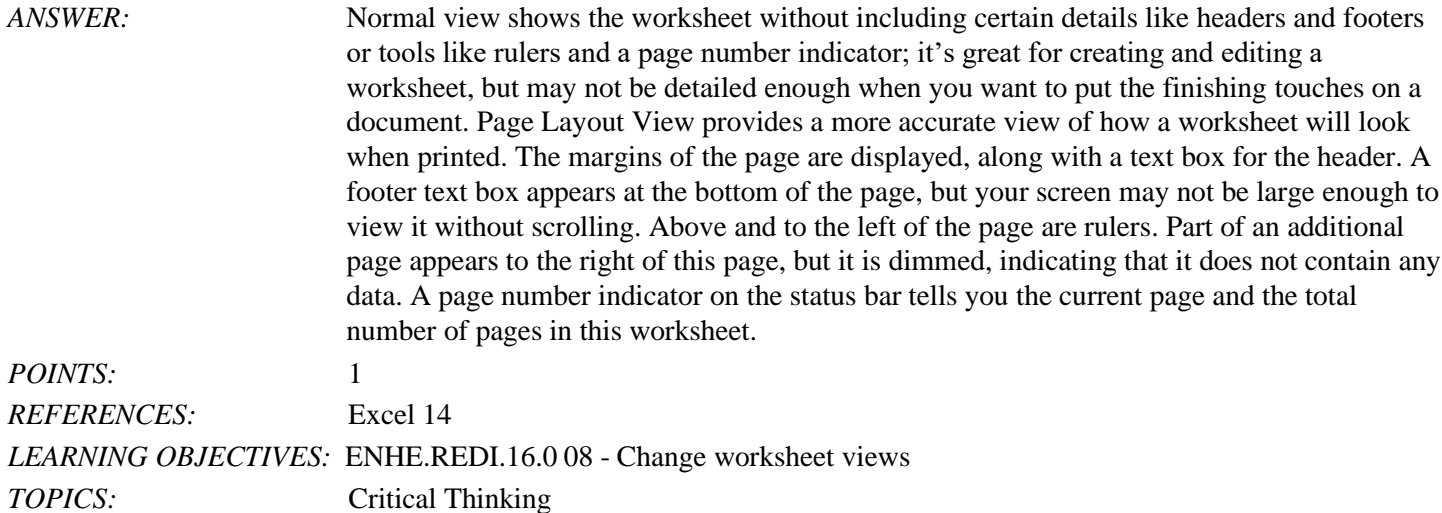

### **Critical Thinking Questions Case 1-1**

You work in the Sales department of a company that has three store locations. You are creating a summarized worksheet about the company's sales to send to the General Manager. The accompanying figure is the worksheet that you have created so far.

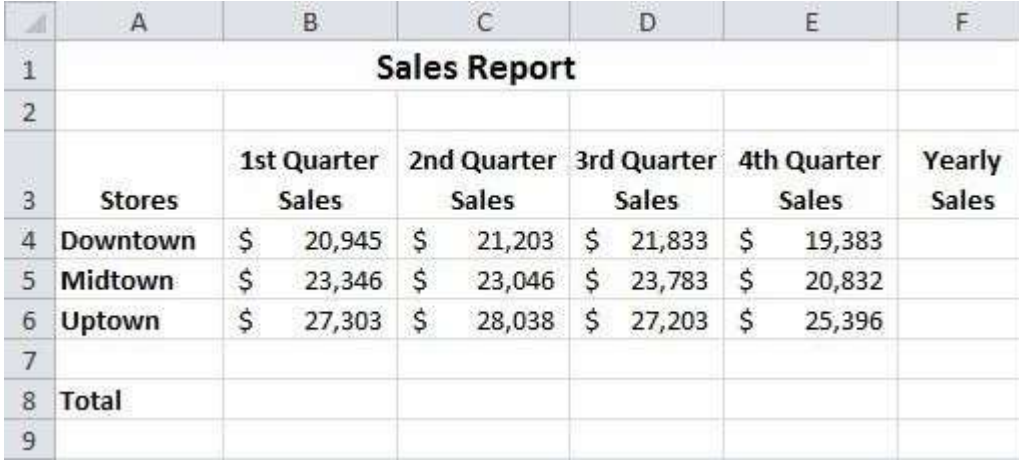

66. Write the complete formulas for finding the Yearly Sales figures in cell F4 for the Downtown store.

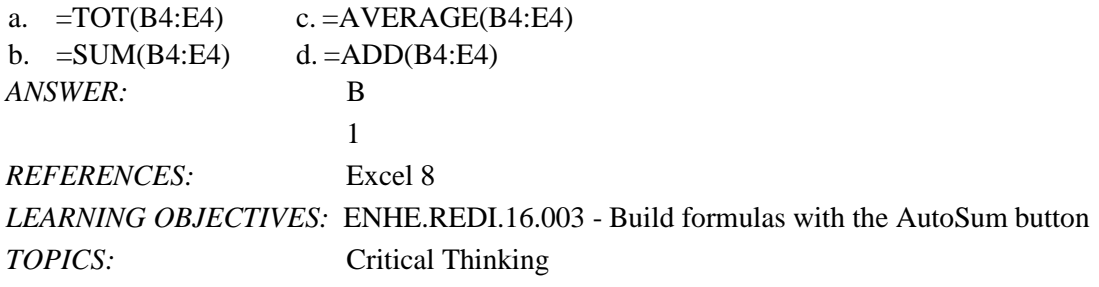

67. Write the complete formulas for the Total row, cell C8 to calculate the second quarter sales for the three stores. a.  $=SUM(C4:C6)$  c.  $=TOT(C4:C6)$ b.  $=TOT(C4-C6)$  d.  $=SUM(C4-C6)$ *ANSWER:* A *POINTS:* 1 *REFERENCES:* Excel 8 *LEARNING OBJECTIVES:* ENHE.REDI.16.003 - Build formulas with the AutoSum button *TOPICS:* Critical Thinking

#### **Critical Thinking Questions Case 1-2**

You are a 7th grade science teacher. You are in the process of creating a simple worksheet to keep track of the test grades for your class. The accompanying figure is the worksheet that you have created so far.

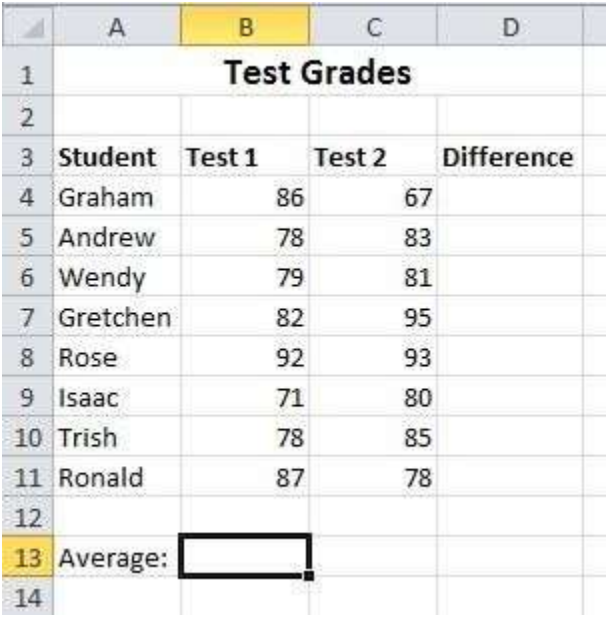

68. Which of the following is NOT a valid formula for use in cell B13 for finding the average of the test? a. =(B4+B5+B6+B7+B8+B9+B10+B11)/8 c. =(B4+B5+B6+B7+B8+B9+B10+B11)/COUNT(B4:B11) b.  $=$ SUM(B4:B11)/8 d.  $=$ AVG(B4:B11) *ANSWER:* D *POINTS:* 1 *REFERENCES:* Excel 8 Excel 12 *LEARNING OBJECTIVES:* ENHE.REDI.16.003 - Build formulas with the AutoSum button ENHE.REDI.16.004 - Enter a formula *TOPICS:* Critical Thinking

69. You realize that you have made an error in the spreadsheet. Graham's score for test 2 should be 76, not 67. To fix this error, navigate to cell C4, type 76, and then press what key?

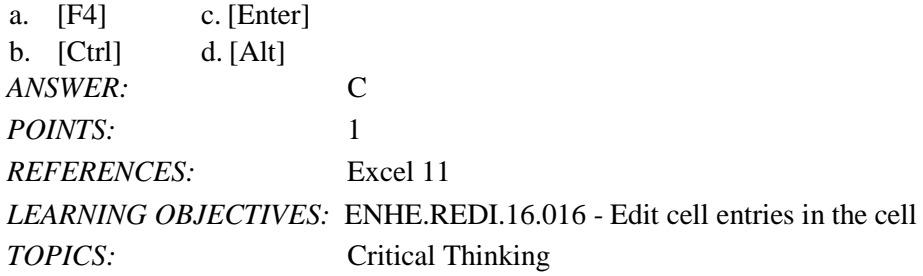

70. You want to put a formula in cells D4 through D11 for finding the difference between the two test scores for each student. You enter =C4-B4 in cell D4 and then use what feature to copy the formula down the column through cell D11? a. formula copier c. formula painter

b. fill handle d. formula index *ANSWER:* B *POINTS:* 1 *REFERENCES:* Excel 8 *LEARNING OBJECTIVES:* ENHE.REDI.16.014 - Copy formulas with the fill handle *TOPICS:* Critical Thinking

*Identify the letter of the choice that best matches the phrase or definition.* a. range b. Na me box c. cell pointer d. ce ll address e. status bar *REFERENCES:* Excel 4 *LEARNING OBJECTIVES:* ENHE.REDI.16.0 11 - Identify Excel window elements

71. A dark rectangle that outlines the cell in which you are working *ANSWER:* c *POINTS:* 1

72. Provides a brief description of the active command or task in progress *ANSWER:* e *POINTS:* 1

73. Identified by the coordinates of the intersecting column and row *ANSWER:* d *POINTS:* 1

74. Displays the active cell address *ANSWER:* b 1

75. A selection of two or more cells *ANSWER:* a

*POINTS:* 1